## **How to Register for a Variable Credit Hour Course in Banner 9 XE Registration**

- Log into MyDSU
- Select the **Student Services & Financial Aid Menu**
- **•** Select **Registration**
- Select **Look Up/Add Classes**
- **•** Select **Register for Classes**
- Select the **Term Open for Registration** and enter your **Alternate Pin**
- Select the Course you want to register for by searching for the course from the '**Find Classes**' tab or by entering the crn for the course on the '**Enter CRNs**' tab.
- Click the **Add** button to select the course you want to register for and then click the **Submit** button to save the course. At this point the Hours will show the default value of '1' (see screenshot 1)
- Click on the '**Schedule and Options**' tab click on the '**1**' in the Hours column and change the value to the number of credit hours you need the course to be. It should show you the range you can choose from. Click '**Submit**' to save the change(s) you made.

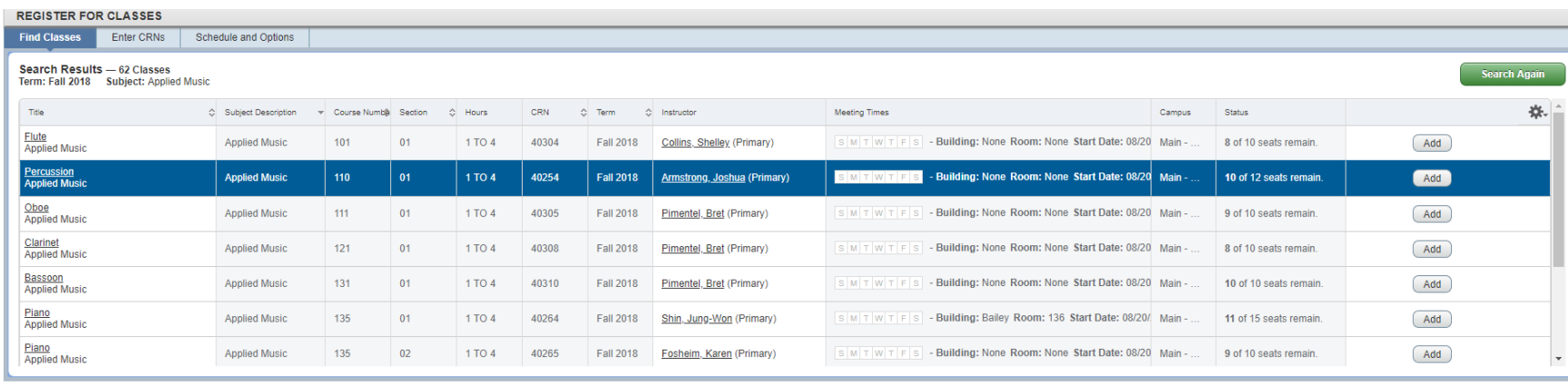

## Screenshot 1

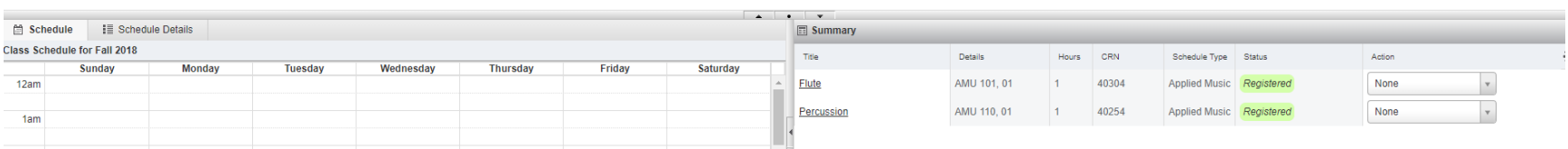

## Screenshot 2

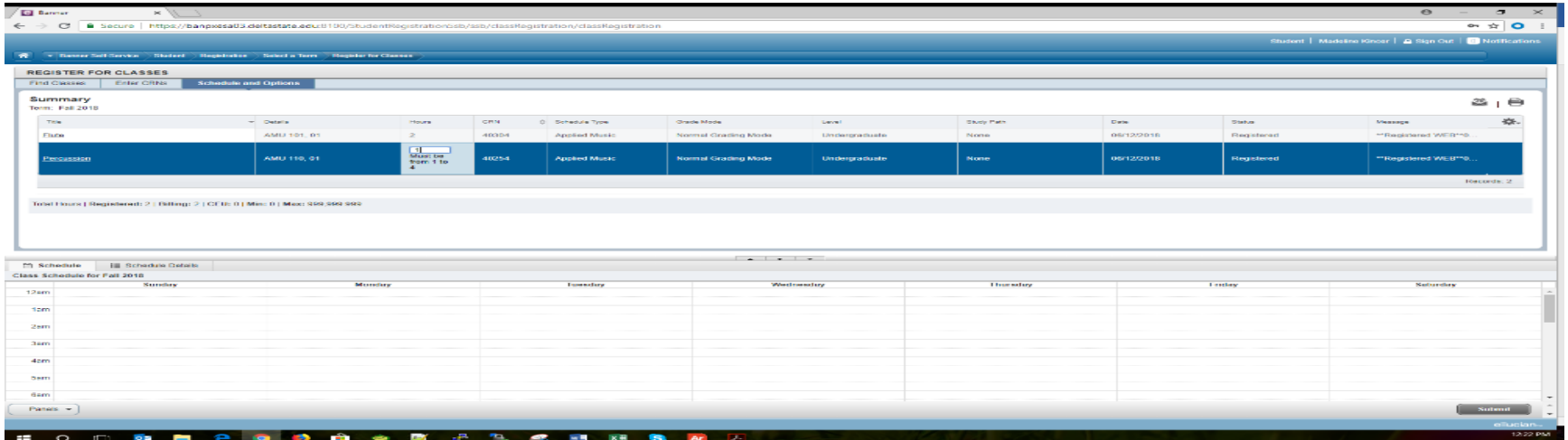